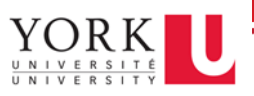

To set an automatic reply for a shared mailbox:

- 1. Log in to the Office 365 portal via [www.office.com](http://www.office.com/) using your passport\_york\_username@yorku.ca + PY password
- 2. Open outlook
- 3. Click on your profile (top right)
- 4. Then, click **Open another mailbox…**

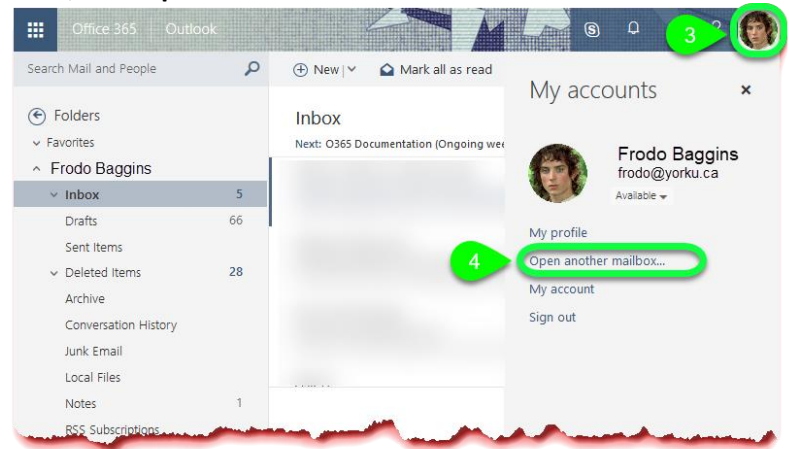

- 5. Next, select the shared mailbox you would like to set an automatic reply for
- 6. Click **Open**

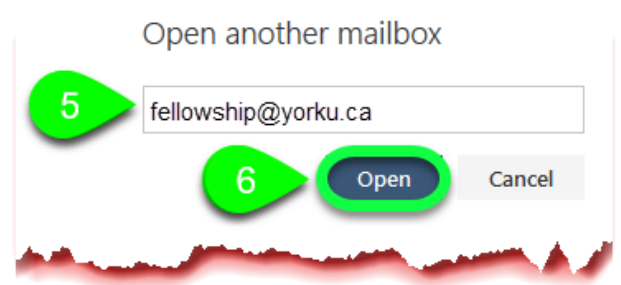

- 7. Once the mailbox opens, click **Settings** (gear icon)
- 8. Next click **Automatic Replies**

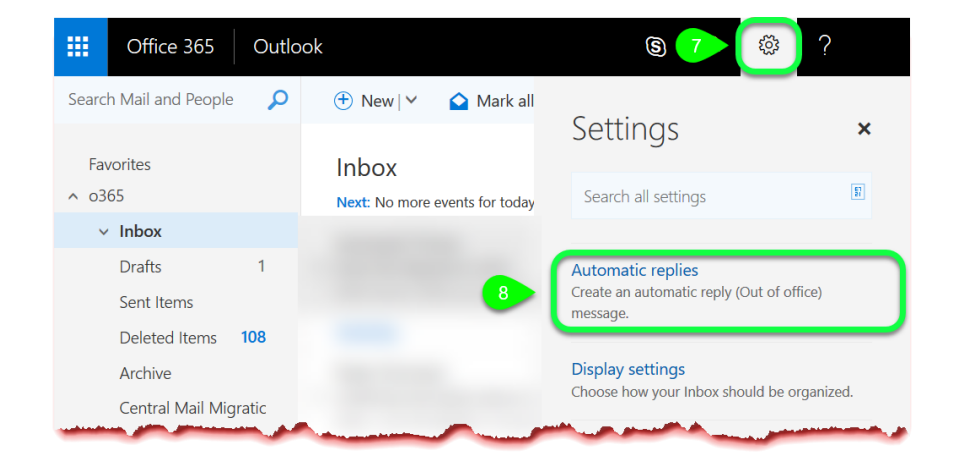

9. Finally, use the following information to help set up your automatic reply:

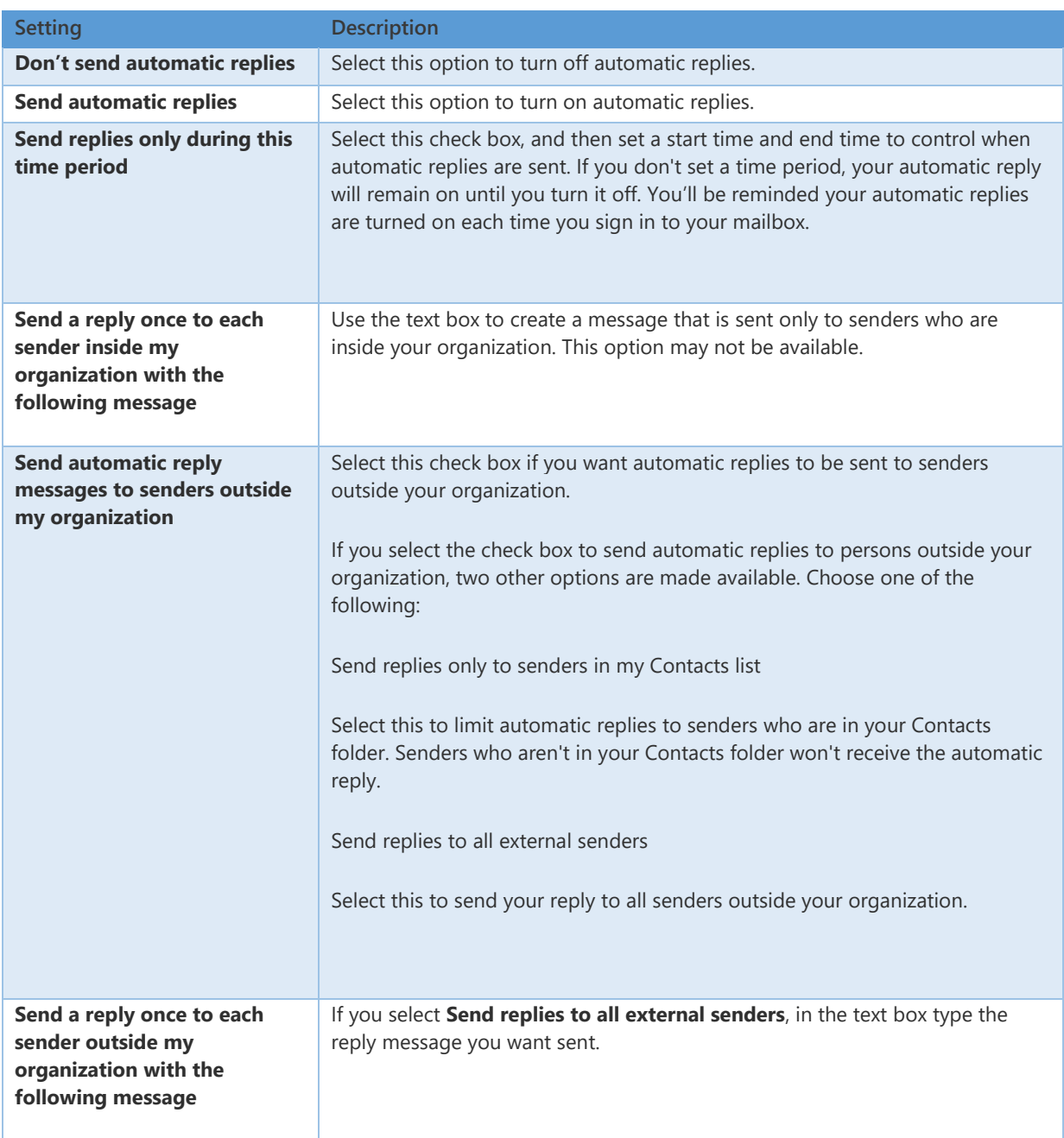